# 研修申込マニュアル  $< 2025 - >$

当研修所が開催する研修への「登録・訂正・取消」は、システムから 各団体で入力していただきます。マニュアルを参照の上、申込み忘れ や入力間違いがないようにお願いいたします。 また、研修結果通知書及び研修負担金(委託料)の明細もシステムか ら各団体でダウンロードをお願いいたします。

# 福岡県市町村職員研修所

# 目次

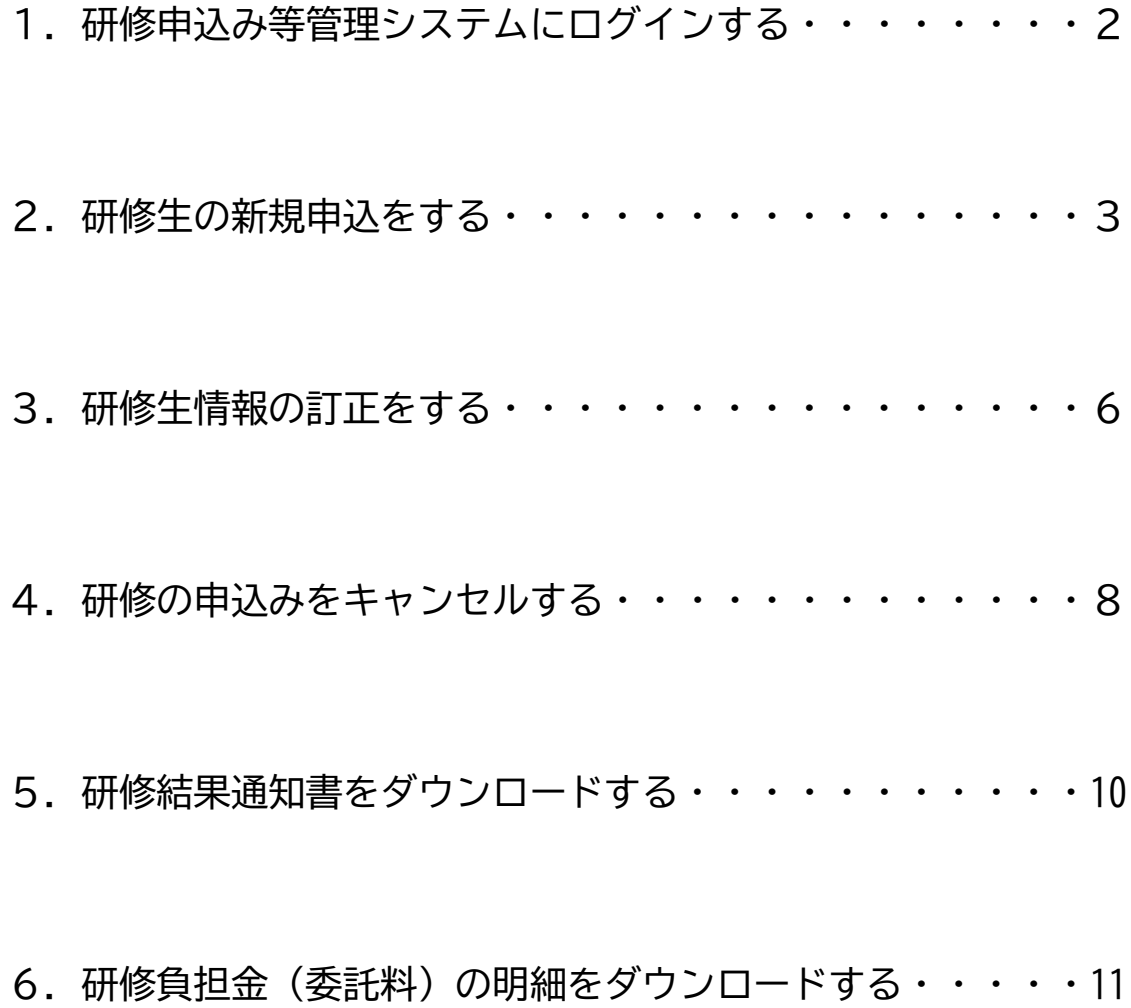

# **1.「研修申込み等管理システム」にログインする**

- (1)福岡県市町村職員研修所のホームページにアクセスする ■アドレス: <https://www.ctv-kenshu-fukuoka.jp/>
- (2)ページ右上の「研修申込・研修結果 DL」をクリック

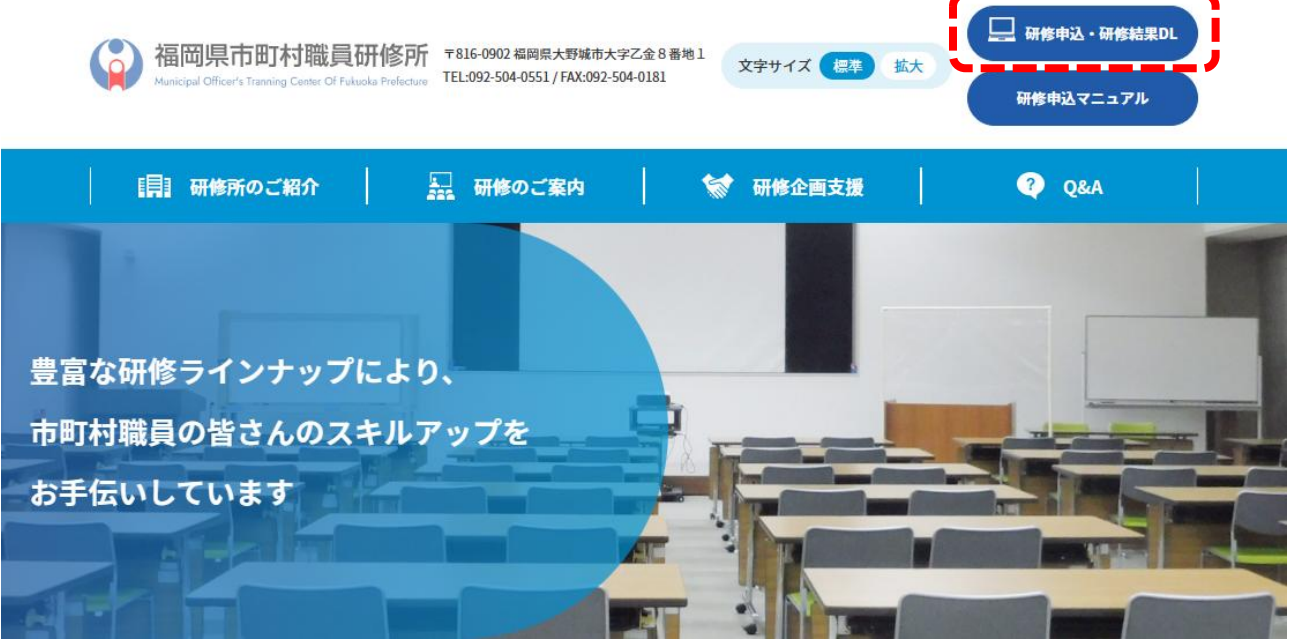

(3)ID・パスワードを入力し、ログインをクリックする

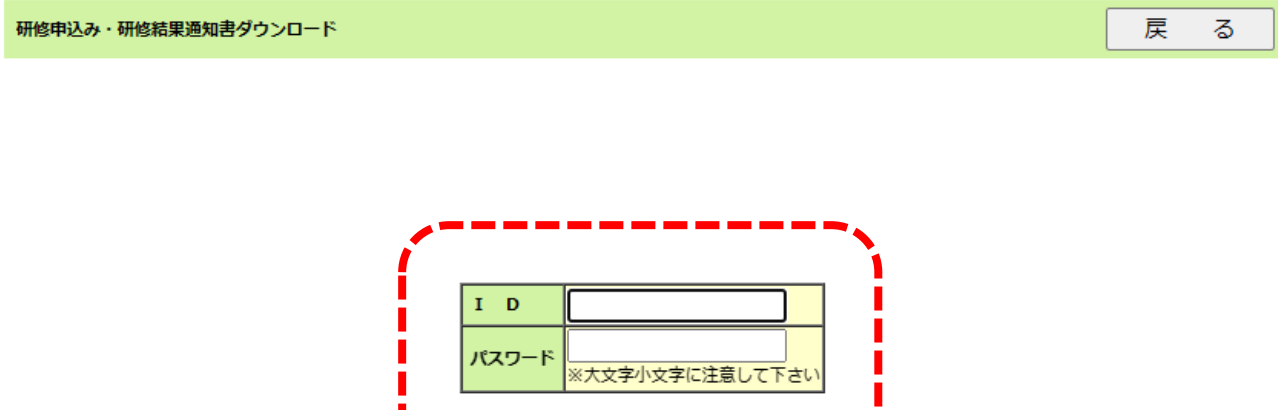

ログイン

# **2.研修生の新規申込をする**

### (1)申込み対象の研修を選択する

#### 研修申込み 受付研修一覧

戻  $\gtrsim$ 

申込む研修の行の、「選択」ボタンをクリックしてください。既に申込まれた内容の訂正・取消も同様です。

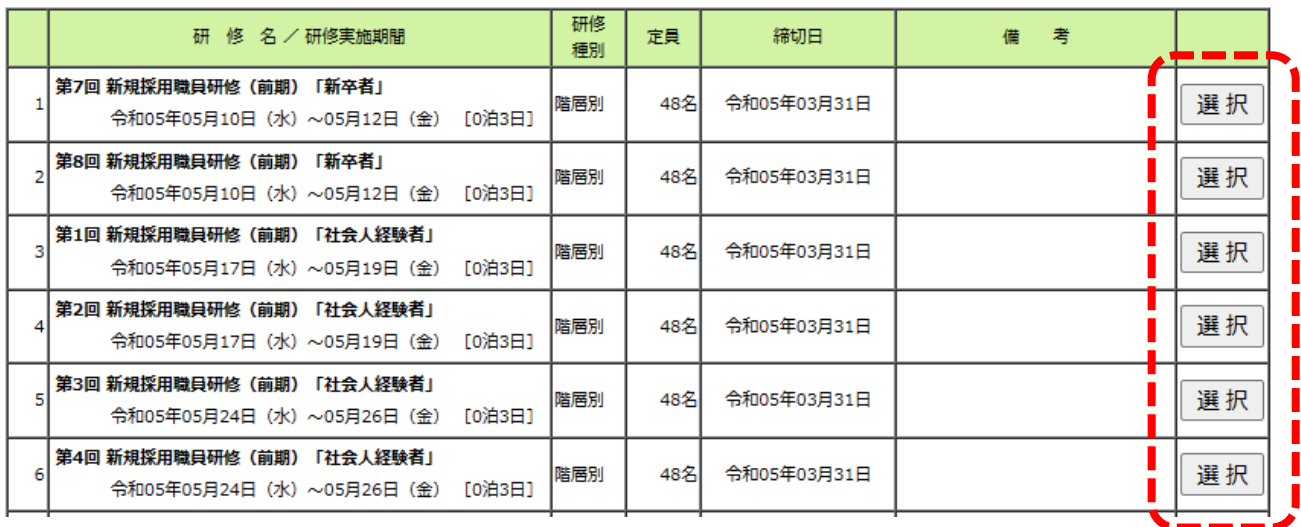

(2)「新規申込」をクリック | 「申込可能人数」以上の 申込みはできません。研修申込み 研修生一覧 戻 る J 申込み研修名 市町村名 申込可能人数 申込済人数 第2回 新規採用職員研修(前期)「社会人経験者」 福岡県市町村職員研修所 1名 0名 - -- - - -新規に研修生を登録するときは、「新規申込」ボタンをクリックしてください。 新規申込

### (3)研修生情報を入力し、「申し込む」をクリック

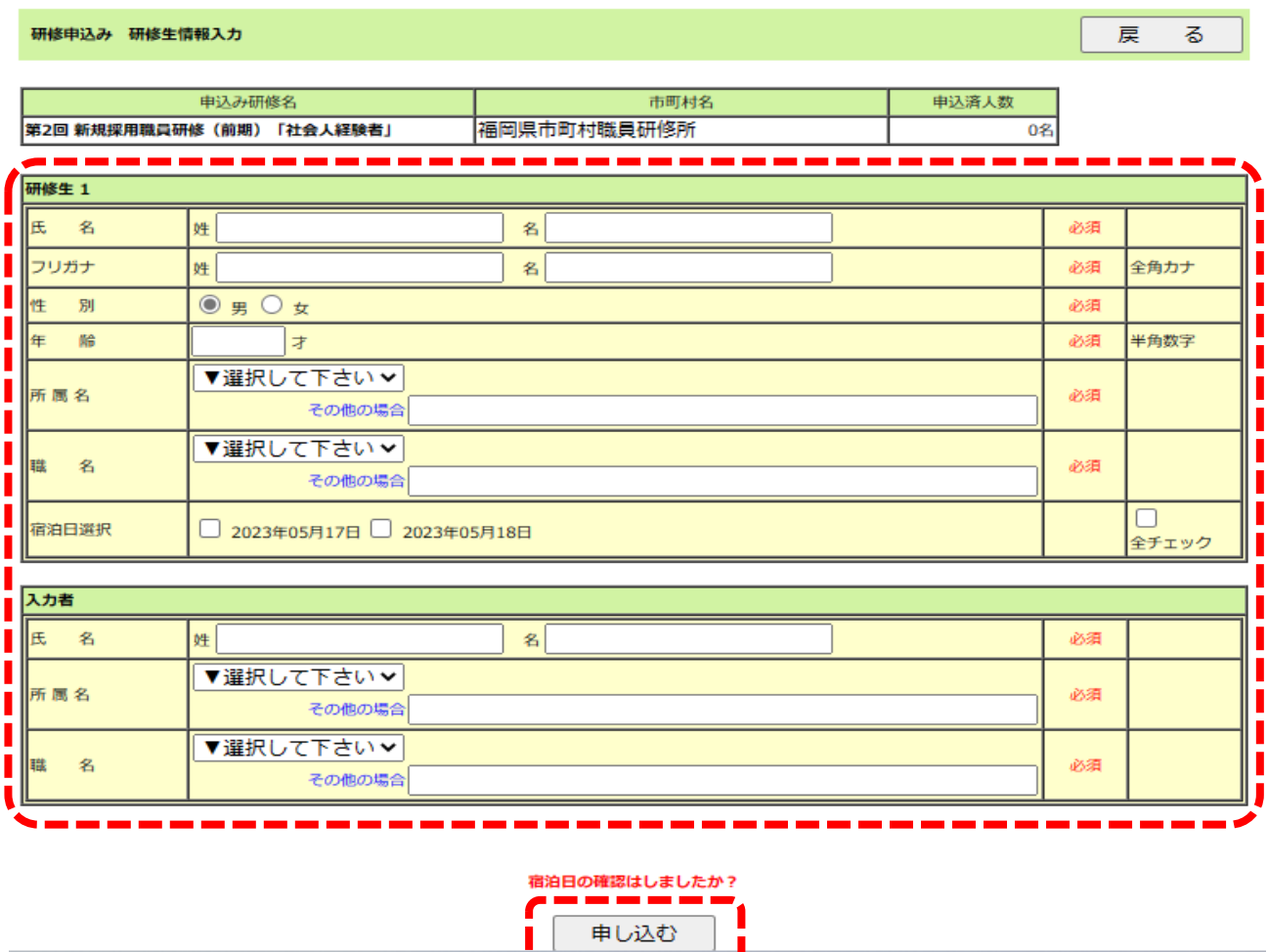

\*「宿泊日選択」の欄は、**通所研修**の場合のみ表示されます。宿泊を希望する場合は、 チェックを入れてください。

**宿泊研修**の場合は、全員宿泊となるため、「宿泊日選択」は表示されません。

### (4)申込み完了の画面。その後の手続きに応じて、該当のボタンをクリック

研修申込み 完了

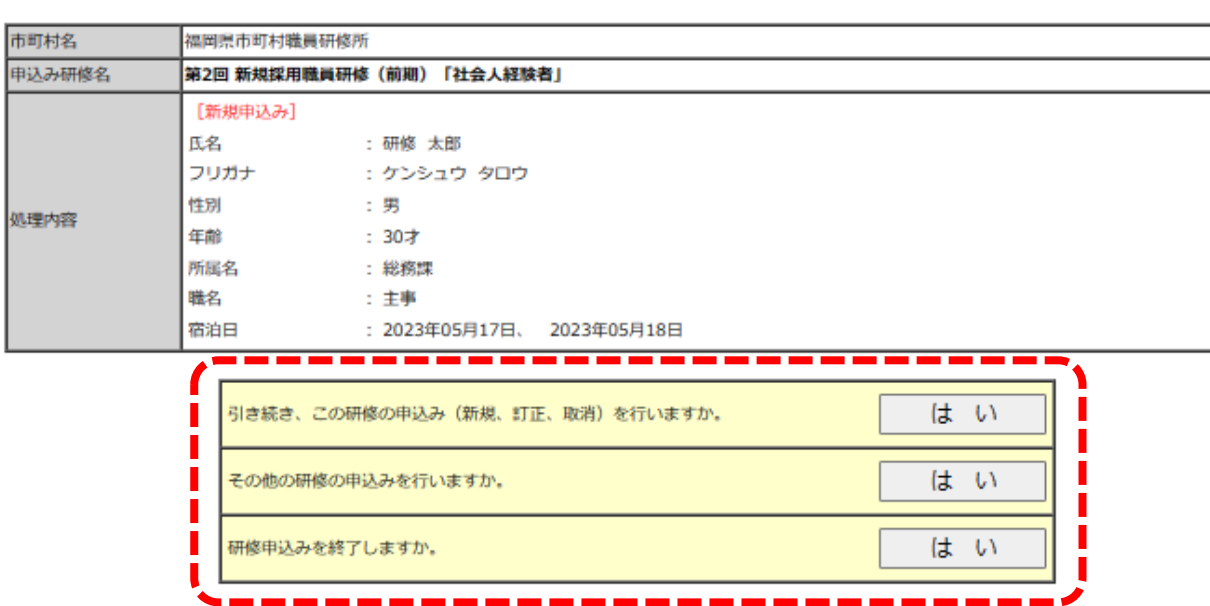

#### 下記のとおり、研修生の申込みを行いました。

### **<新規申込にあたっての注意事項>**

- ●研修生の申込みをする際には、毎年2月に各団体に提示している「研修参加人員通知表」 に記載された人数内で入力してください。人員通知表の人数と申込可能人数の数字は、 イコールです。
- ●申込みは、入力期限を遵守し、申込み忘れのないようにお願いします。期限後は、「訂正」 と「取消」の手続きのみ可能です。
- ●障がい者等の配慮が必要な研修生が参加する場合は、研修所にご連絡をお願いします。

# **3.研修生情報の訂正をする**

- (1)対象の研修を選択する \*参照:「2.研修生の新規申込をする」⇒「(1)申込み対象の研修を選択する」
- (2)対象の研修生の「訂正」をクリックする

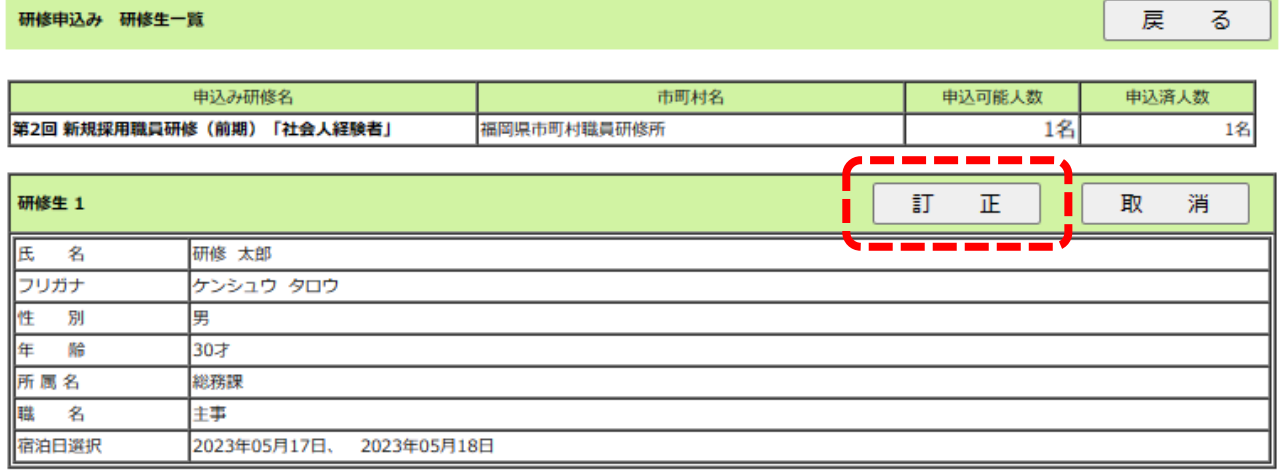

戻

る

# (3)訂正後の情報を入力し、「訂正」をクリック

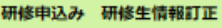

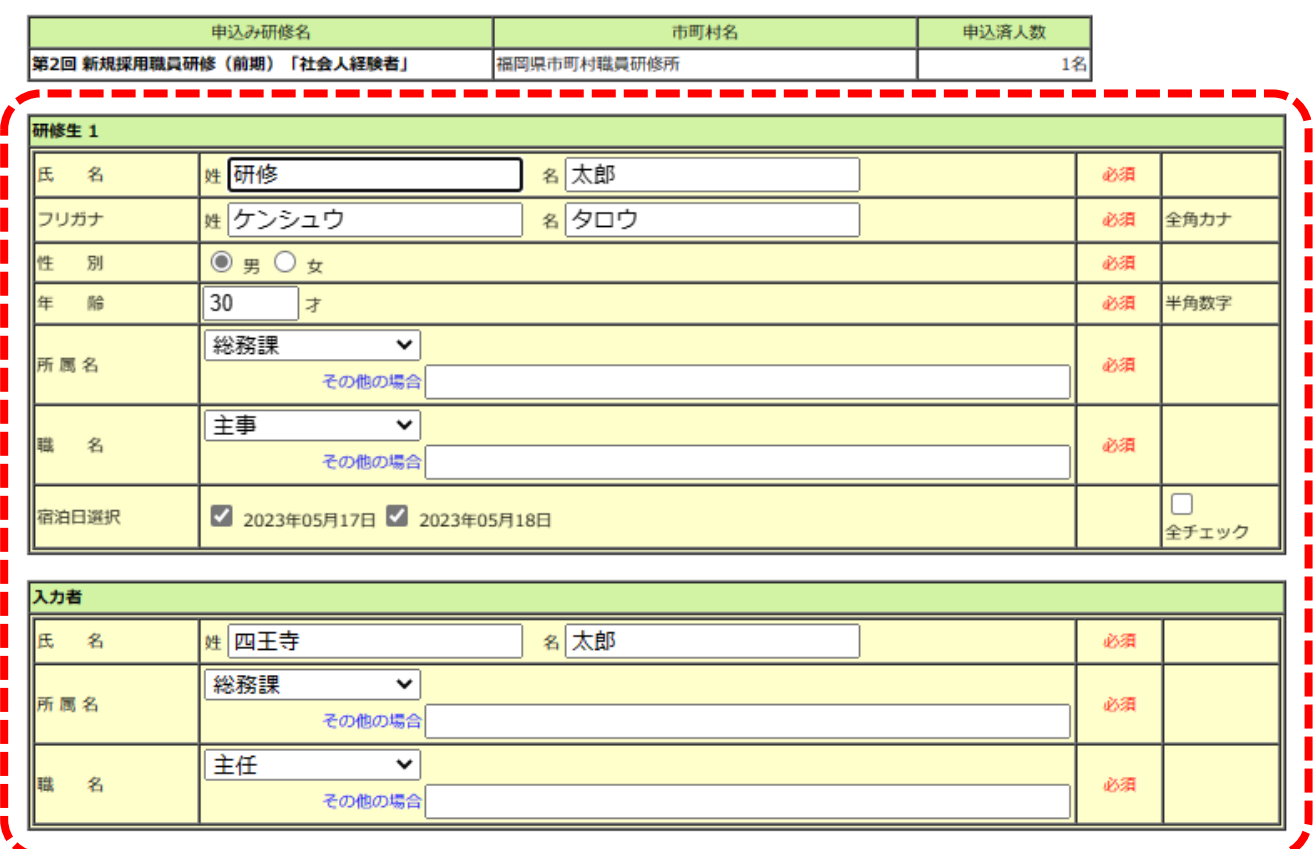

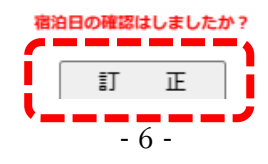

(4)訂正完了の画面。その後の手続きに応じて、該当のボタンをクリック

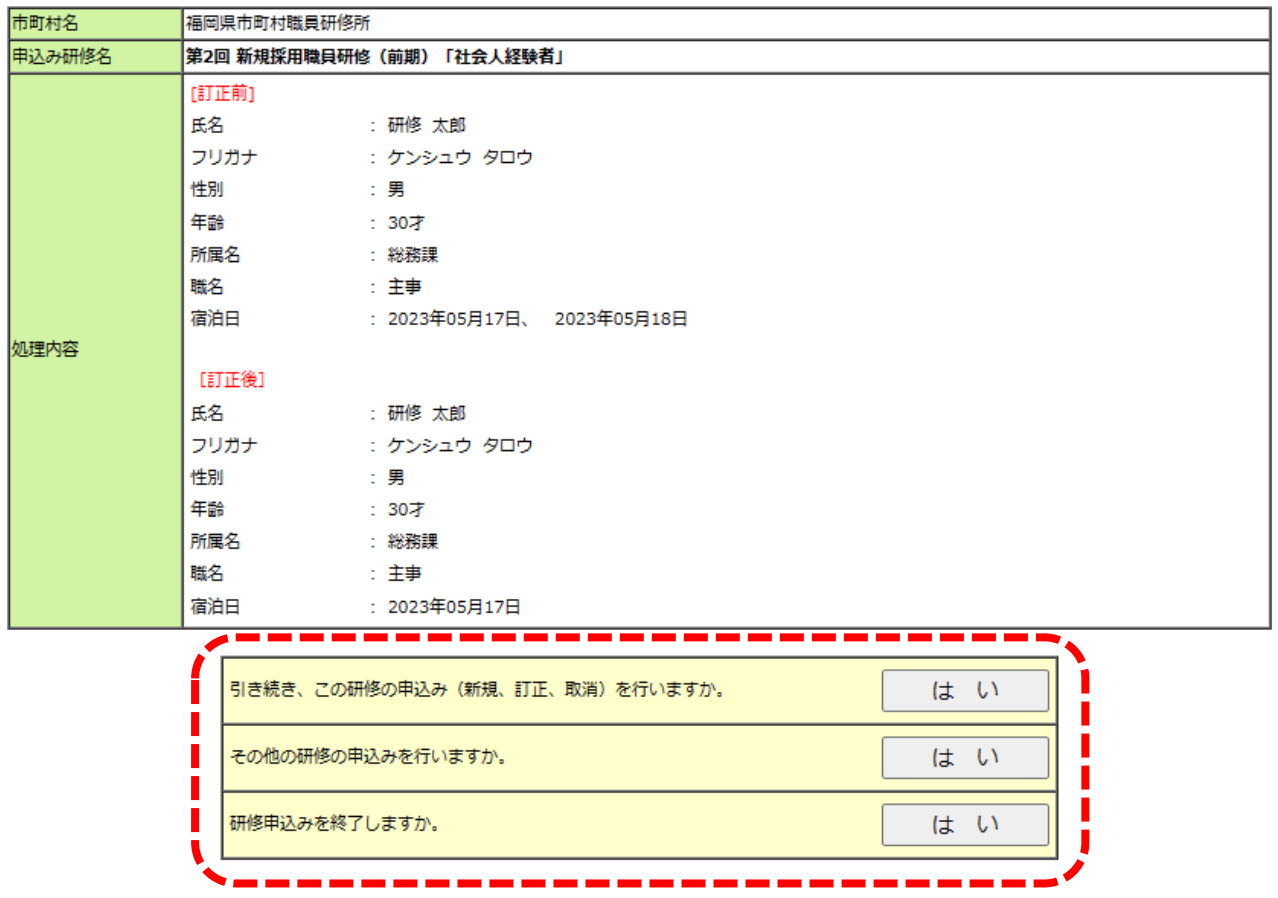

#### 下記のとおり、研修生の訂正を行いました。

### **<訂正にあたっての注意事項>**

- ●仮名で研修生を登録している場合は、**研修開催日の2週間前の金曜日まで**に訂正してく ださい。また、事前課題がある研修については、提出期限に間に合うように研修生を決 定してください。
- ●システムから訂正の手続きができるのは、**研修実施の3営業日前の 17 時まで**です。

# **4.研修の申込みをキャンセルする**

- (1)対象の研修を選択する \*参照:「2.研修生の新規申込をする」⇒「(1)申込み対象の研修を選択する」
- (2)対象の研修生の「取消」をクリックする

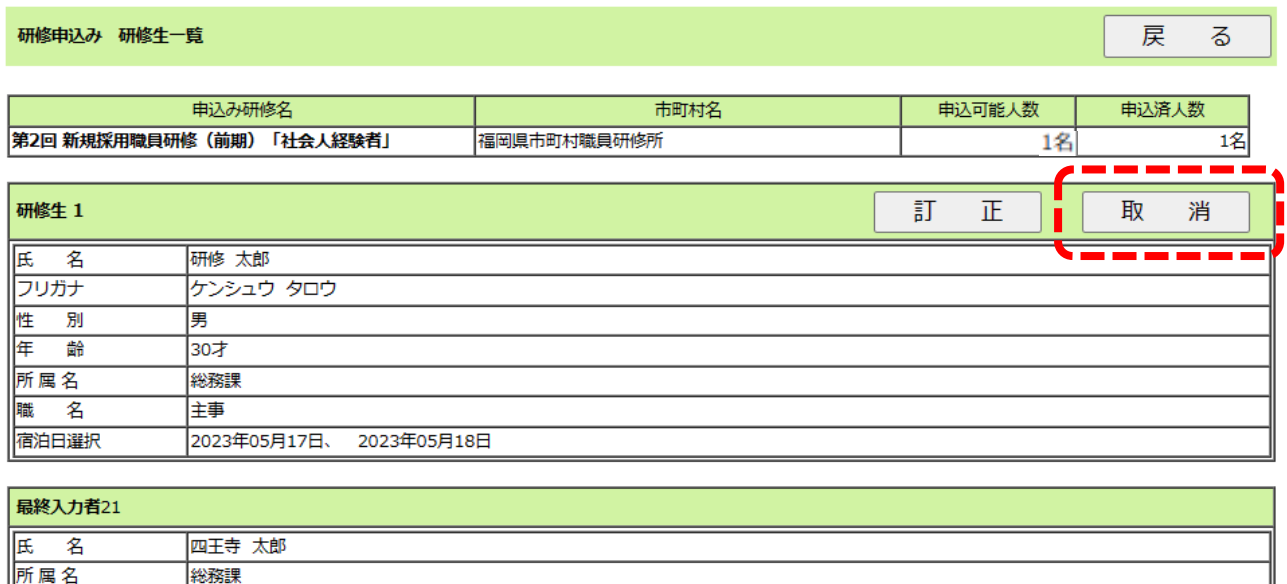

# (3)対象者に誤りがないことを確認し、「入力者」を入力、「はい」をクリック

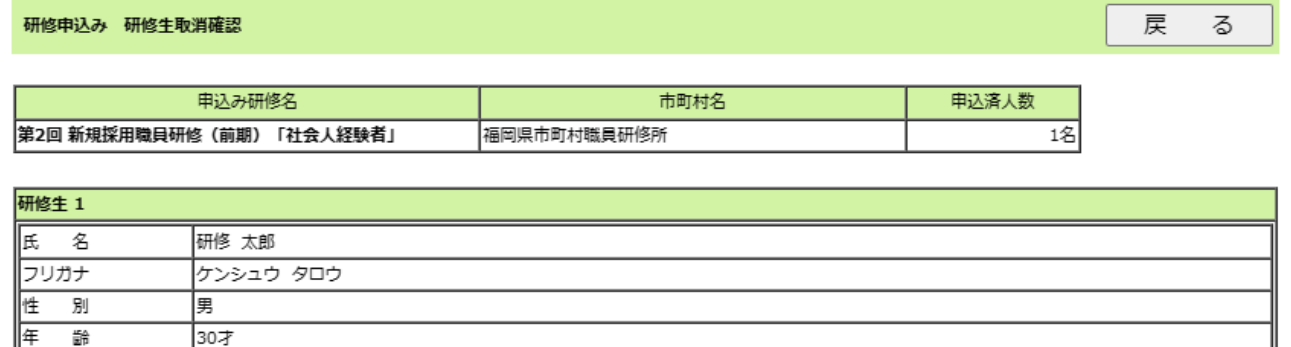

所属名

隱

名

職名

主任

総務課

匡事

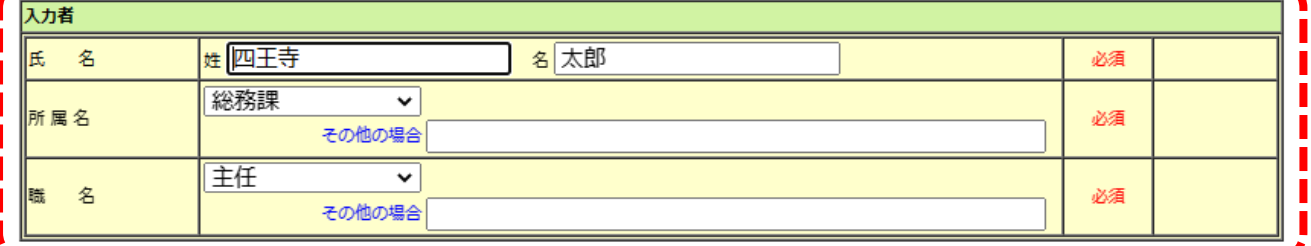

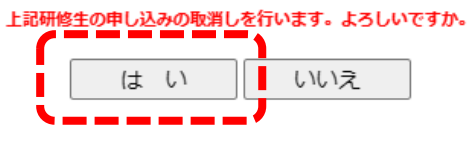

戻 る

### (4)取消完了の画面。その後の手続きに応じて、該当のボタンをクリック

研修申込み 完了

下記のとおり、研修生の取消を行いました。

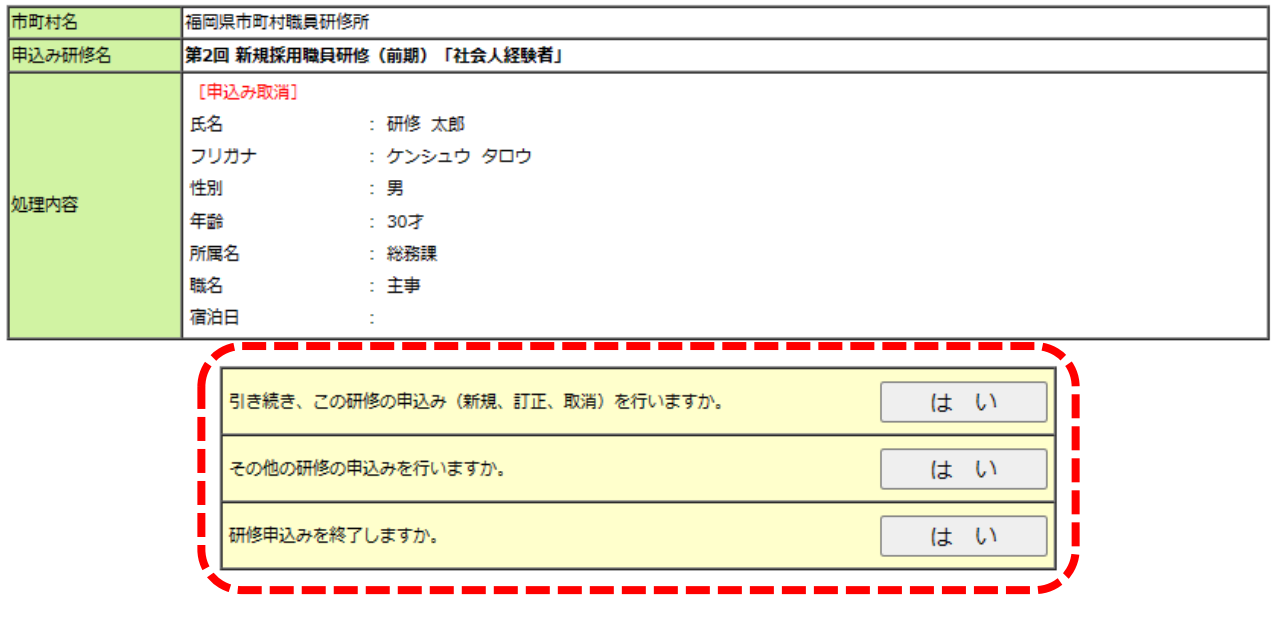

### **<取消にあたっての注意事項>**

●システムから取消の手続きができるのは、**研修実施の3営業日前の 17 時まで**です。

●期限後の取消の場合は、研修所に電話連絡し、欠講届の提出をお願いします。 なお、研修負担金については、徴収対象となりますのでご了承ください。

# **5.研修結果通知書をダウンロードする**

### (1)ログイン後、画面下部の「研修結果通知一覧」から対象の研修の「ダウンロード」を クリック

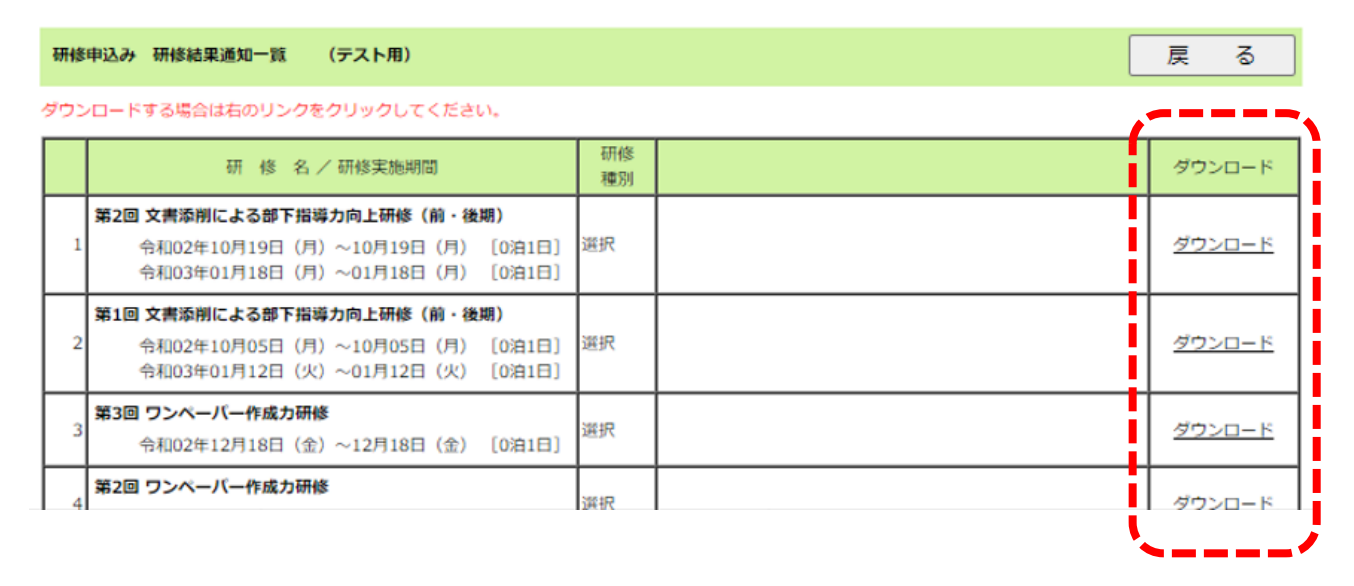

### **<研修結果通知書の注意事項>**

- **●**結果通知書のダウンロードは、研修終了の翌日以降に可能になります。各団体でダウン ロードしてください。
- ●ダウンロードの期限は、**当該年度の3月 31 日(3月 31 日が休日の場合は、当該年度の 最終開所日)の 17 時まで**です。

# **6.研修負担金(委託料)の明細をダウンロードする**

### (1)ログイン後、画面最下部の「研修負担金(委託料)の明細一覧」から対象の期間の「ダ ウンロード」をクリック

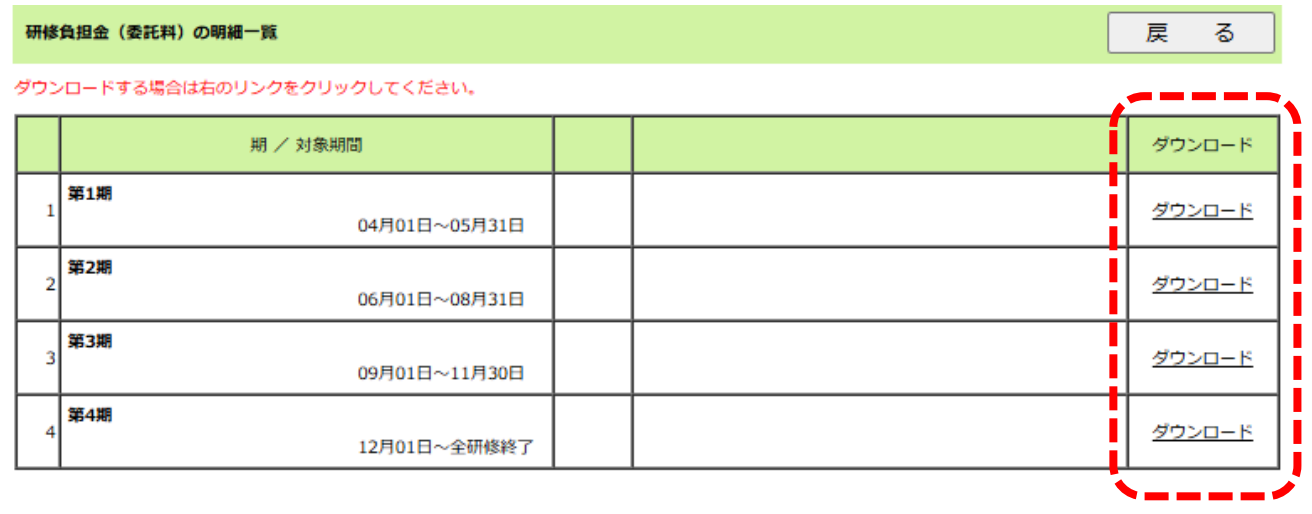

**<研修負担金(委託料)の明細の注意事項>**

**●各期ごとにホームページに掲載した際には、メールにて通知します。各団体でダウンロ** ードしてください。

●ダウンロードの期限は、**当該年度の3月 31 日(3月 31 日が休日の場合は、当該年度の 最終開所日)の 17 時まで**です。